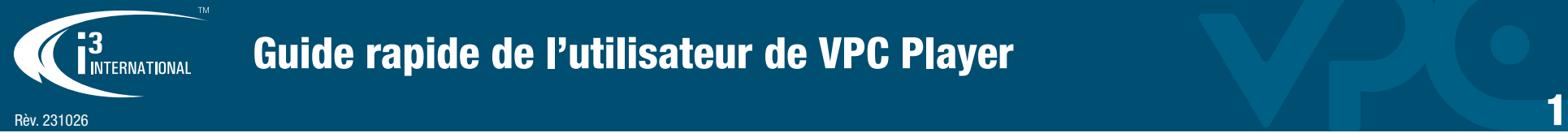

# Guide rapide de l'utilisateur de VPC Player

Vous avez besoin de VPC Player pour lire la vidéo cryptée d'i3 (.i3d et .i3c). C'est le meilleur moyen de sauvegarder des vidéos de manière sécurisée et efficace. Avantages :

- **VAC.**
- La vidéo cryptée ne peut pas être modifiée Vous pouvez enregistrer et lire plusieurs caméras dans un seul fichier en même temps. **VPC Player**

Chaque sauvegarde contient une copie de VPC Player. Ouvrez simplement le raccourci dans le dossier de sauvegarde. La dernière sauvegarde du dossier sera lue automatiquement.

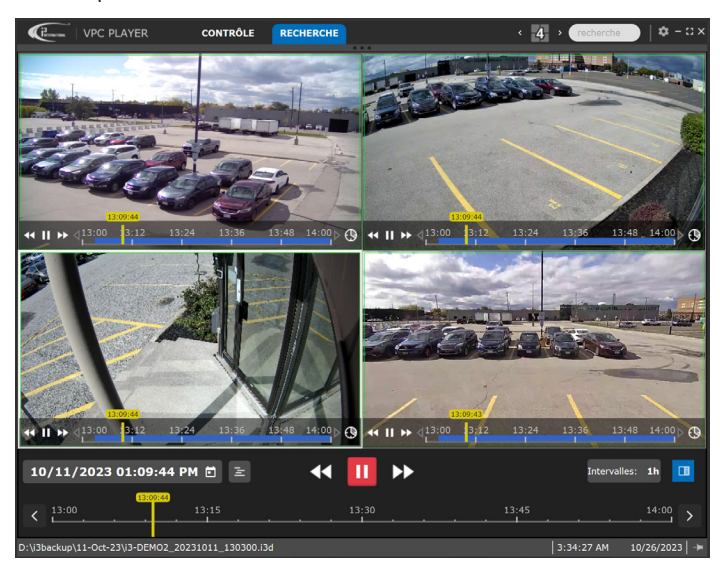

### Changer de langue

Pour passer à l'interface Anglais ou Français,

cliquez sur l'icône Paramètres  $\frac{1}{2}$  et puis sur l'icône EN/FR.

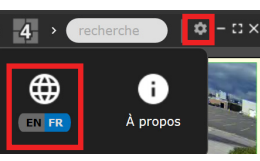

# Changer la division de l'écran

La vidéo de sauvegarde lira automatiquement tous les canaux. Double-cliquez sur n'importe quel canal pour la voir en plein écran. Pour revenir en arrière et voir plus de canaux, double-cliquez à nouveau.

Vous pouvez modifier le nombre de chaînes que vous visualisez à la fois. Cliquez sur l'icône de division d'écran et sélectionnez votre option.

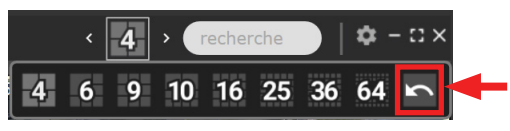

Glissez-déposez les canaux pour les réorganiser sur l'écran. Clique sur l'icône Défault pour revenir à l'ordre des canaux par défaut.

#### Commandes de lecture

Les commandes de lecture universelles en bas de l'écran contrôlent tous les canaux à la fois. Cliquez sur Lecture pour démarrer la lecture vidéo. Cliquez plusieurs fois sur Lecture avant/Lecture arrière pour augmenter/diminuer la vitesse de lecture jusqu'à 16 fois.

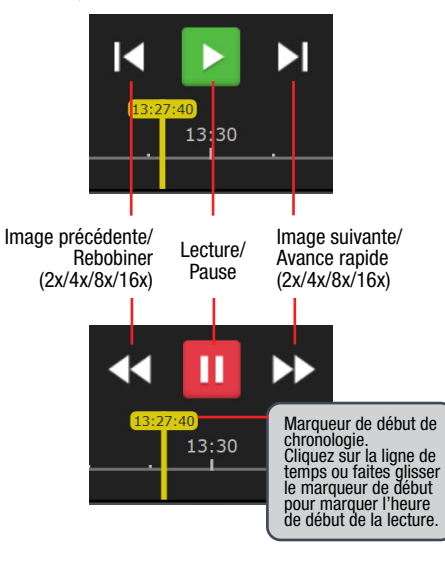

Chaque canal possède son propre ensemble de commandes de lecture. Passez la souris sur n'importe quel canal pour les visualiser. Lorsque vous utilisez ces commandes, un seul canal sera lu à la fois, le reste restera en pause.

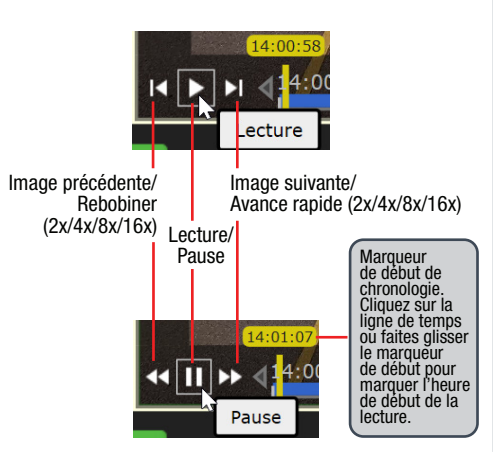

### Calendrier

Cliquez sur l'icône Calendrier pour afficher la fenêtre du calendrier. ISi vous avez sauvegardé plusieurs jours d'enregistrement, utilisez le Calendrier pour visualiser la vidéo d'un autre jour. Les jours en rouge disposent d'un enregistrement vidéo.

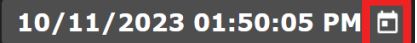

Réglez l'heure de début de la lecture à l'aide des flèches haut/bas de l'horloge du calendrier.

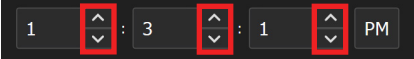

# Ligne de temps

La ligne de temps universel en bas de l'écran contrôle tous les canaux à la fois.

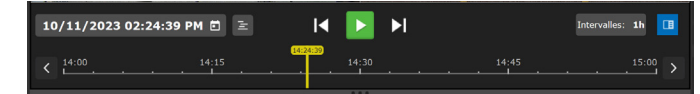

Chaque canal a également sa propre ligne de temps.

*Remarque :* Lorsque vous utilisez la propre ligne de temps du canal, les autres canaux seront mis en pause.

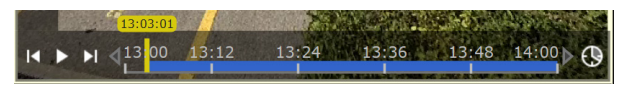

Pour effectuer un zoom avant/arrière sur la ligne de temps, placez la souris dessu et faites défiler vers le haut/bas. Vous pouvez également utiliser l'option Interval sur la ligne de temps des canaux universels et individuels.

Pour afficher la ligne de temps d'enregistrement de tous les canaux de la ligne de temps universel, cliquez sur l'icône Multiple 頂 Timelines à côté du calendrier.

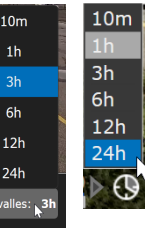

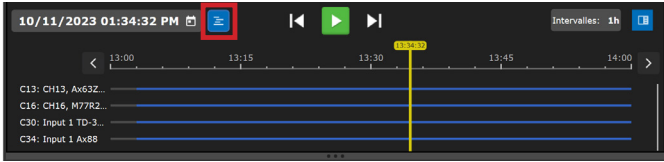

La ligne de temps de chaque canal montre une représentation visuelle de l'enregistrement vidéo. La couleur indique le type d'enregistrement vidéo.

- Continu Magenta (Rose)
- Mouvement Bleu Marine
- Capteur Orange
- Capteur+Mouvement Vert
- Capteur+Mmouvement+i3Ai Bleu clair
- i3Ai Vert Néon

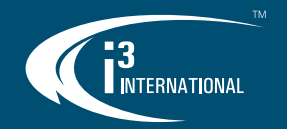

# Guide rapide de l'utilisateur de VPC Player

## Lire un autre clip

Pour sélectionner un autre clip de sauvegarde chiffré,

- 1. Allez sur l'onglet CONTRÔLE
- 2. Passez la souris sur la vignette **Aiouter fichier** et cliquez sur **Parcourir** et sélectionnez un dossier contenant les clips de sauvegarde \*.i3d et \*.i3c. Remarque : Tous les supports de sauvegarde seront affichés (\*.i3d, \*.i3c, \*.mp4, \*.avi et \*.jpg).

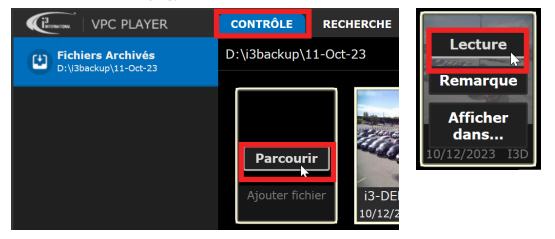

Les instantanés JPG peuvent être visualisés dans VPC Player Les clips \*.mp4 et \*.avi seront ouverts dans votre lecteur Windows Media.

- 3. Passez la souris sur la vignette du clip de sauvegarde \*.i3d/\*.i3c et cliquez sur Lecture.
- 4. Pour parcourir un autre dossier de sauvegarde, cliquez sur l'onglet Fichiers Archivés.

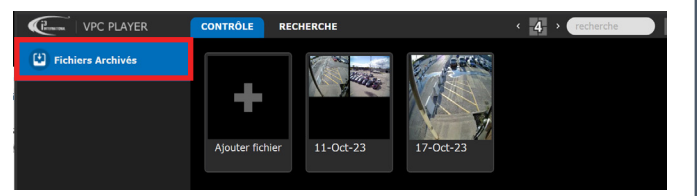

## Barre de recherche

La barre de recherche permet de localiser rapidement les fichiers et les canaux de sauvegarde. Commencez à taper dans la barre de recherche et la liste des résultats sera mise à jour dynamiquement au fur et à mesure que vous tapez.

Recherchez par nom de fichier, nom de serveur ou nom de canal.

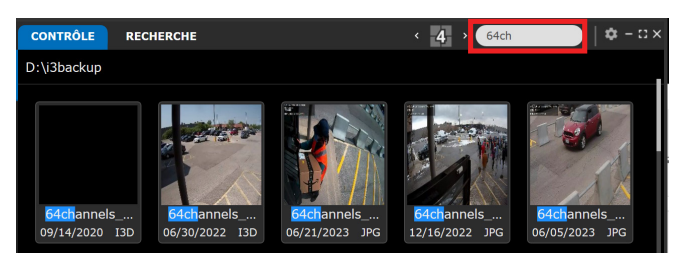

### Zoom numérique

Pour effectuer un zoom avant sur la vidéo en direct, double-cliquez sur le canal pour l'afficher en plein écran.

Pour effectuer un zoom avant/arrière sur la vidéo, placez la souris dessus et faites défiler vers le haut/bas. Une petite fenêtre d'aperçu s'affichera dans le coin supérieur droit.

Utilisez le curseur de la souris pour déplacer l'image agrandie sur l'écran. Vous pouvez également faire glisser le rectangle rouge à l'intérieur de la fenêtre d'aperçu pour vous concentrer sur la zone en surbrillance.

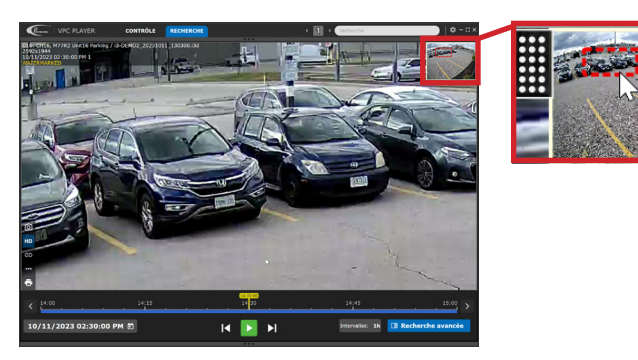

# Commandes Fisheye PTZ

La vidéo de la caméra i3 Fisheye peut être manipulée à l'aide des commandes PTZ à l'écran.

Passez la souris sur la vidéo pour afficher le menu rapide.

Clique sur l'icône PTZ pour activer les commandes PTZ à l'écran. Cliquez sur les flèches directionnelles pour vous déplacer dans la vidéo fisheye enregistrée.

Pour le zoom numérique, utilisez les icônes de zoom avant/arrière ou faites défiler avec votre souris vers le haut/bas.

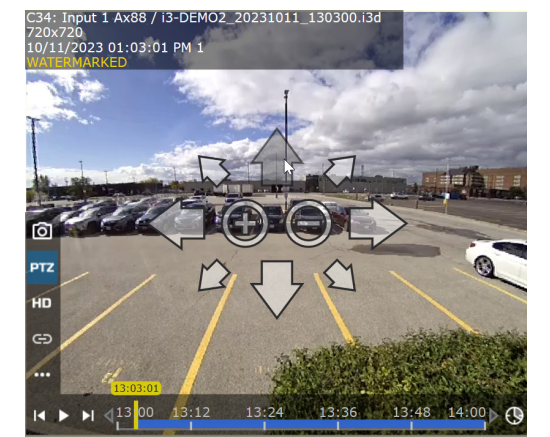

# Menu rapide

Pour afficher le panneau de menu rapide de la caméra, passez votre souris sur l'image de la caméra.

**T** - Instantané. Enregistrez l'image actuelle au format \*.jpg. - PTZ. Activer/désactiver les commandes **PTZ** PTZ à l'écran. HD. - **Fux Principal/Sous-flux HD.** Basculez<br>entre la vidéo haute et basse résolution.  $\cdots$ - OSD, superposition de texte POS et confidentialité vidéo ON/OFF.

# Recherche Avancée

VPC Player prend en charge les fonctions de recherche avancées d'intervalle et d'objet. Utilisez la version complète de VPC pour des fonctionnalités de recherche plus avancées, par exemple la recherche de couleurs, la carte thermique, la détection d'objets Ai, etc.

Double-cliquez sur un canal pour l'afficher en plein écran. Cliquez sur l'icône Recherche avancée pour afficher le panneau Recherche avancée.

正 **El Recherche avancée** 

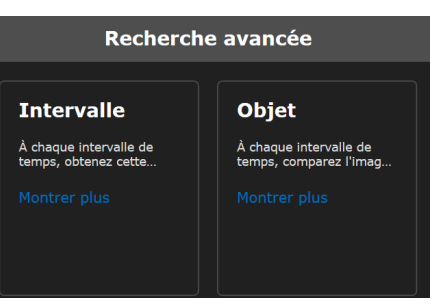

Recherche d'intervalle : Affichez une série de vignettes à un intervalle de temps prédéterminé pour un effet de scénario en images. La sélection d'intervalles va de 1 seconde à 1 heure.

Recherche d'objet : Définissez la période de recherche et dessinez une grille de mouvement sur l'image à l'aide du curseur de votre souris. Une liste d'images vidéo avec un mouvement significatif dans la zone sélectionnée pendant la période de temps définie sera affiché. Pour de meilleurs résultats, utilisez une vidéo enregistrée à l'intérieur, avec une source de lumière constante.